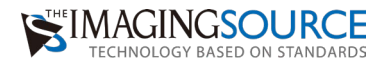

# ザ・産業用カメラ 簡単セットアップガイド GigEカメラ - $\overline{\phantom{0}}$

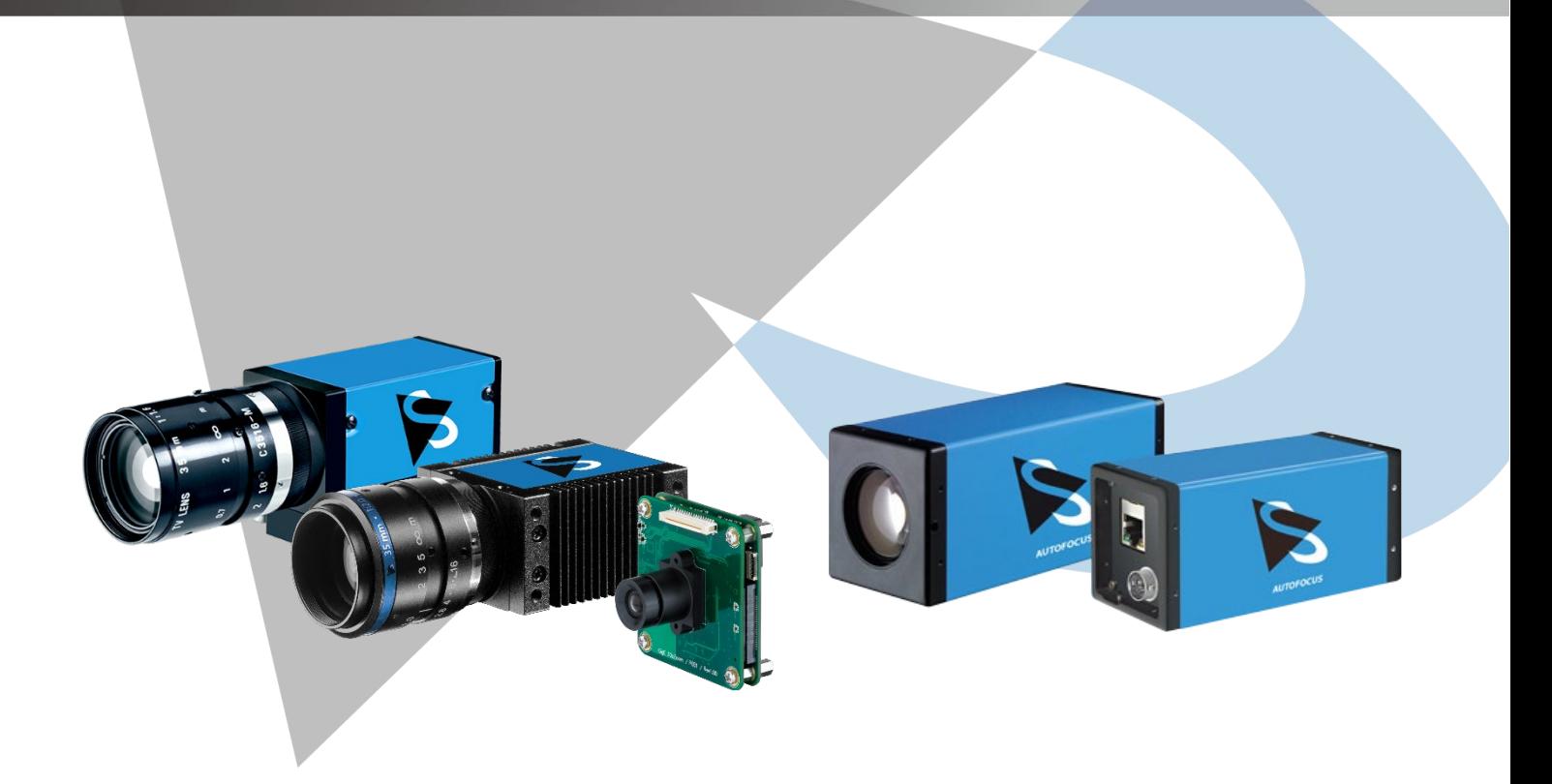

ドライババージョン: 3.8.0.4597 キャプチャソフトバージョン: 2.5.1553.4007 更新日: 2023 年 6 月 13 日

# 内容

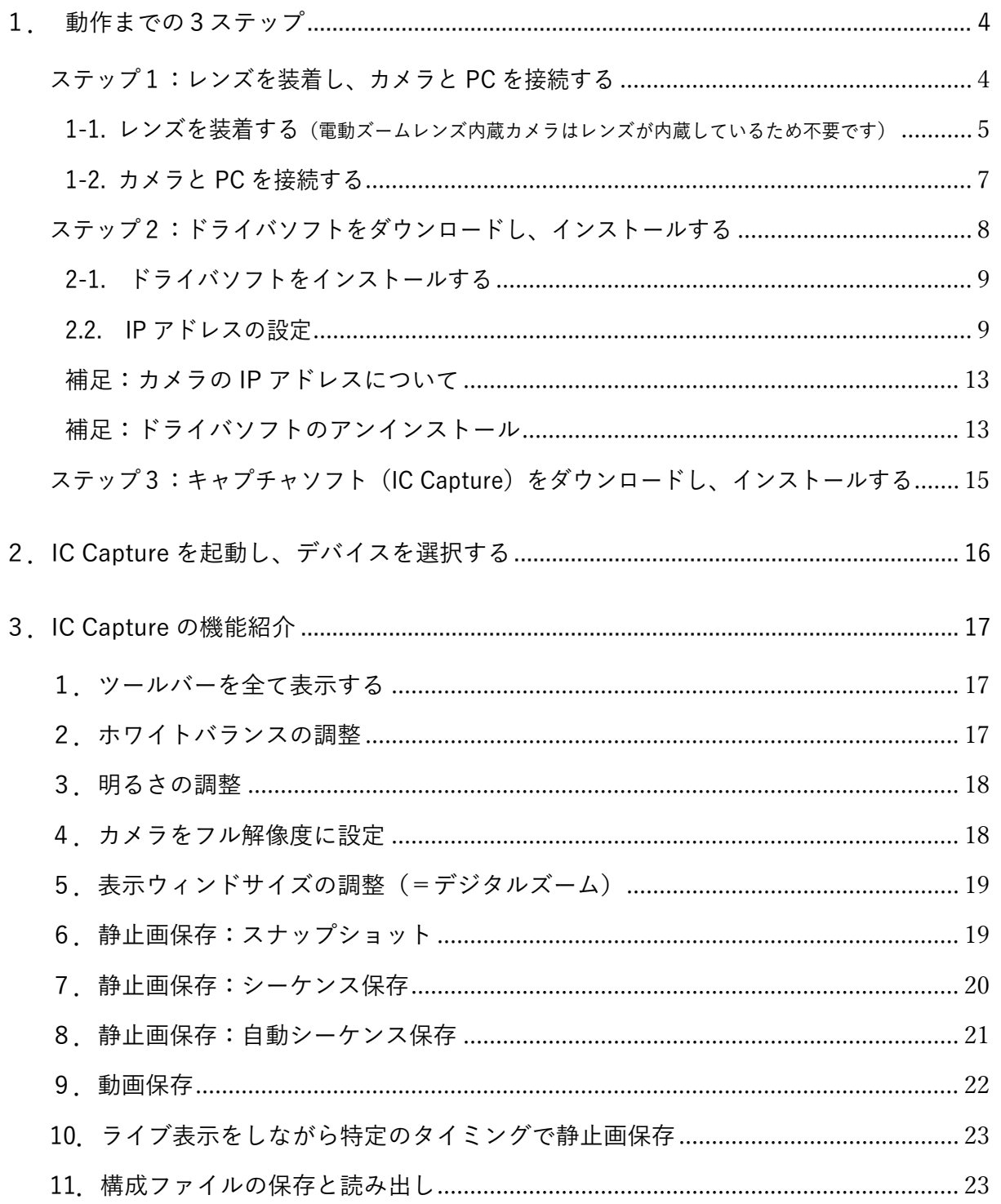

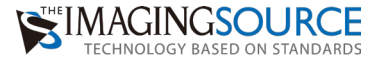

## 適合機種

GigE33G/33Ge/38Gseries カメラ

- ・DFK(DMK)33Gxxx
- ・DFK(DMK)33Gxxx e
- ・DFK(DMK)38Gxxx

DFKZsseries カメラ(電動ズームレンズ内蔵カメラ)

- $\cdot$  DFK(DMK)Z12/Z30
- $\cdot$  DFK(DMK)39Gxxx-Z20

※DFK はカラーカメラ、DMK はモノクロカメラです。

## 準備するもの

カメラ レンズ 電源アダプタ ※1 LAN ケーブル ※2 インターネットに接続できる 1000BASE の LAN ポートのあるパソコン ※3

※1

The Imaging Source 社 GigE カメラのオプション品です。

・PSU/12V/JP(電源アダプタ 12VDC / GigE23 / PWR / Trig 用)

・GigE23/PWR/Trig

(GigE カメラ用電源アダプタケーブル(約 20cm) BNC トリガ入力コネクタ付) PoE ハブをお持ちの場合は不要です。

## ※2

LAN ケーブルはカテゴリ 6 の RJ45 のストレートケーブルです。

#### ※3

CD は付属しません。ドライバ、ソフトウェアは弊社 HP よりダウンロードいただけます。

ダウンロードサイト: <https://www.argocorp.com/software/DL/tis/index.html>

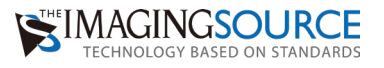

<span id="page-3-0"></span>1.動作までの3ステップ

ステップ1:レンズを装着し、カメラと PC を接続する

<span id="page-3-1"></span>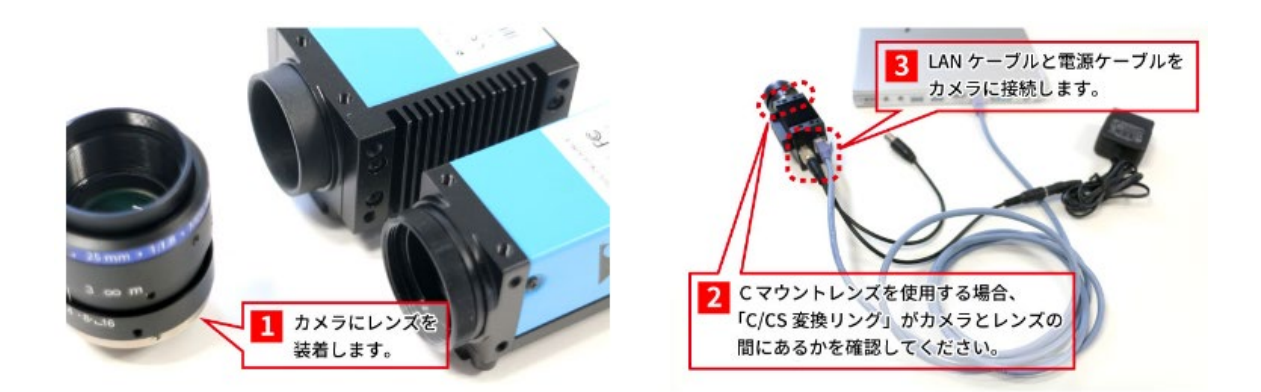

<span id="page-4-0"></span>1-1.レンズを装着する(電動ズームレンズ内蔵カメラはレンズが内蔵しているため不要です)

カメラのレンズキャップを外し、利用するレンズを取り付けます。

<C マウントレンズを取り付ける場合>

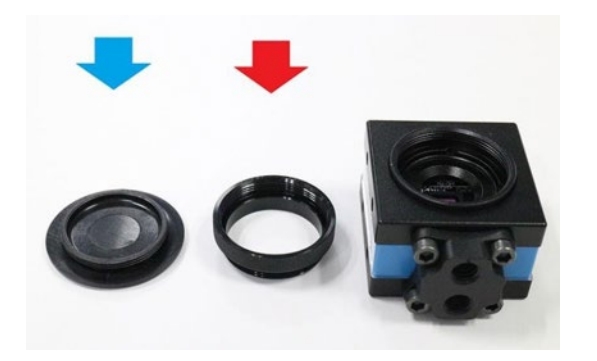

青矢印:レンズキャップ 赤矢印:C/CS 変換リング CS マウント状態のカメラ

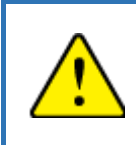

カメラのレンズキャップを回して外す際に、C/CS 変換リングも一緒に外れるこ とがあります。C/CS 変換リングがカメラについていない状態ではカメラに C マ ウントレンズをつけられません。

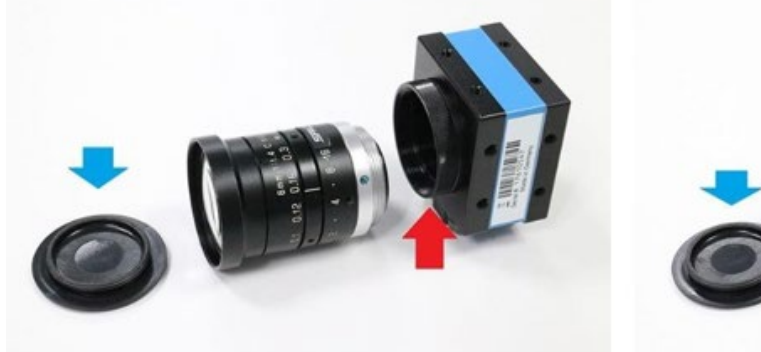

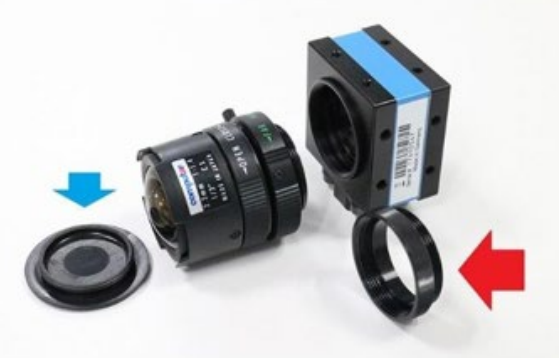

 $C/CS$  変換リング有→C マウントレンズ利用可  $C/CS$  変換リング無→CS マウントレンズ利用可

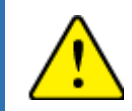

C マウントレンズをつける時は、カメラを C マウント(左)に、CS マウントレン ズをつける時は、カメラを CS マウント(右)にして下さい。

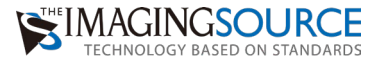

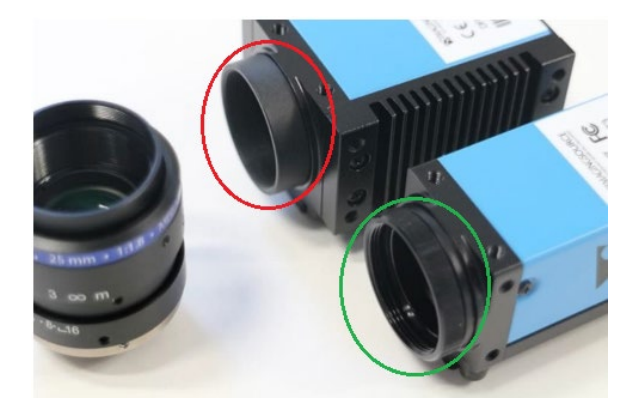

C/CS 変換リングが取外しできないカメラ

C/CS 変換リングが取外しできるカメラ

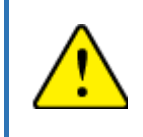

C/CS 変換リングがカメラ側に接着されて外れないモデルもあります。 その場合カメラは C マウントの状態なので CS マウントレンズを取り付けても フォーカスが合いません。

<M12 マウントミニレンズを取り付ける場合>

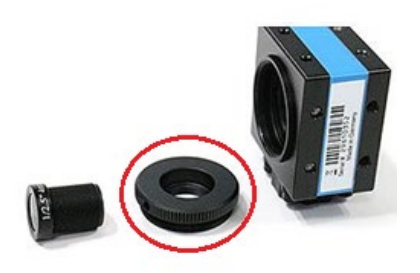

← ミニレンズ TLH CCS(赤丸) CS マウント状態のカメラ

ミニレンズ、TLH CCS → を取り付けたカメラ

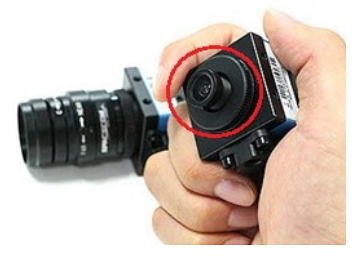

カメラから C/CS 変換リングを外し、TLH CCS を取り付けてご利用ください。 <IR カットフィルターの有無>

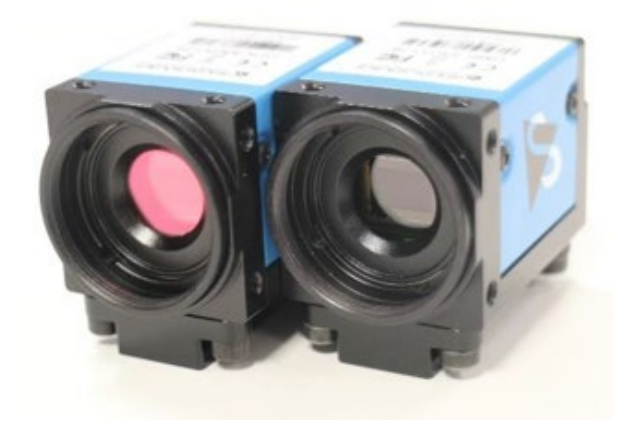

左:IR カットフィルター有 右:IR カットフィルター無

カラーカメラ (型番が D"F"K で始まるもの) は、IR カットフィルターがカメラ側にとりついて おり、M12 マウントミニレンズの後端部分と IR カットフィルターが当たってしまうため、うま くフォーカスが合わないことがあります。その場合は、ボードモデル (DFM/DMM) や、モノク ロモデル (型番が D"M"K で始まるもの) や、カラーIR カットフィルター無しモデル (型番が D"B"K で始まるもの)をご検討下さい。

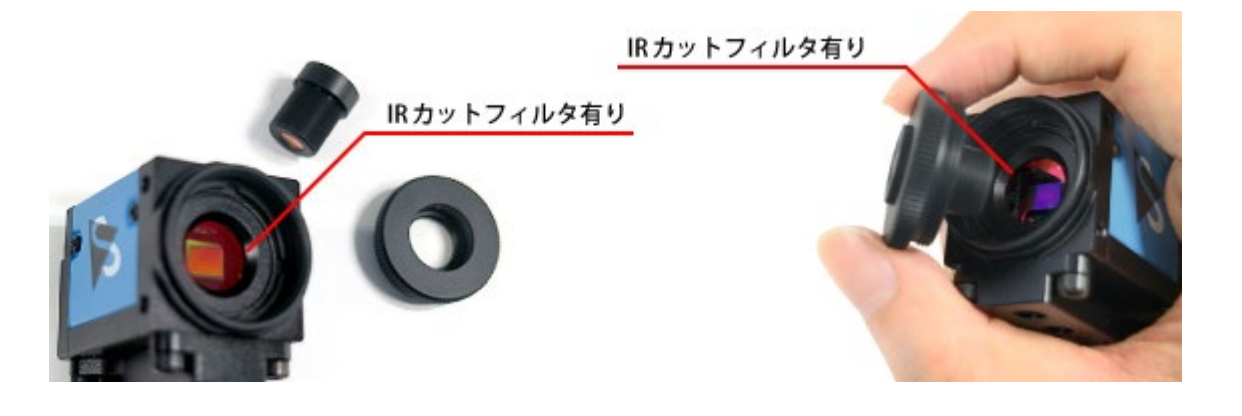

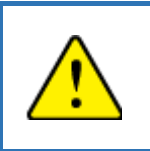

C/CS 変換リングをつけるかつけないかは用途次第 カメラの IR カットフィルターに M12 マウントミニレンズが当たらないように 注意が必要

## <span id="page-6-0"></span>1-2.カメラと PC を接続する

<外部電源供給の場合>

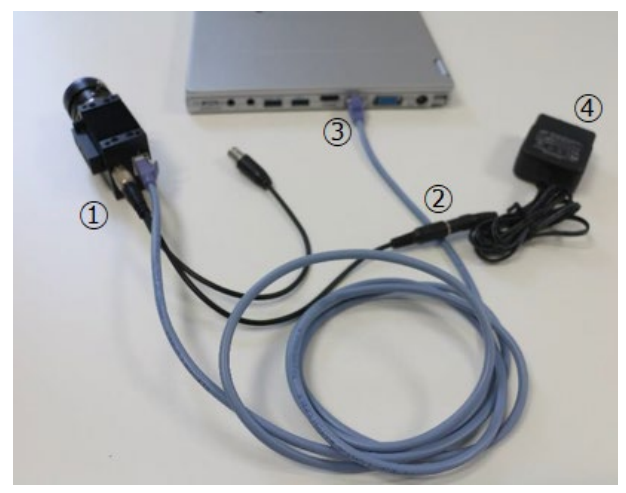

- ① カメラの背面にあるヒロセの 6 ピンに 「GigE23/PWR/Trig(=電源&トリガー ケーブル)」を接続する。
- ② GigE23/PWR/Trig を PSU/12V/JP(電源 アダプタ 12VDC/GigE23/PWR/Trig 用) に接続する。
- ③ LAN ケーブルで PC とカメラを接続する。
- ④ PSU/12V/JP を 100V のコンセントに接続 します。

<PoE の場合>

LAN ケーブルでカメラと PoE ハブで接続した後に、ハブの電源を ON にして PoE 電源を供給し てください。<外部電源供給の場合>と同じく、電源を供給するのは全てのケーブルが接続され た後が望ましいです。

終了する時は逆の手順です。ケーブル類を抜栓する前に電源側を OFF にする事が望ましいです。

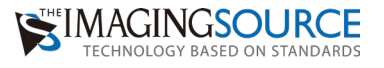

1.動作までの3ステップ

## ステップ2:ドライバソフトをダウンロードし、インストールする

<span id="page-7-0"></span>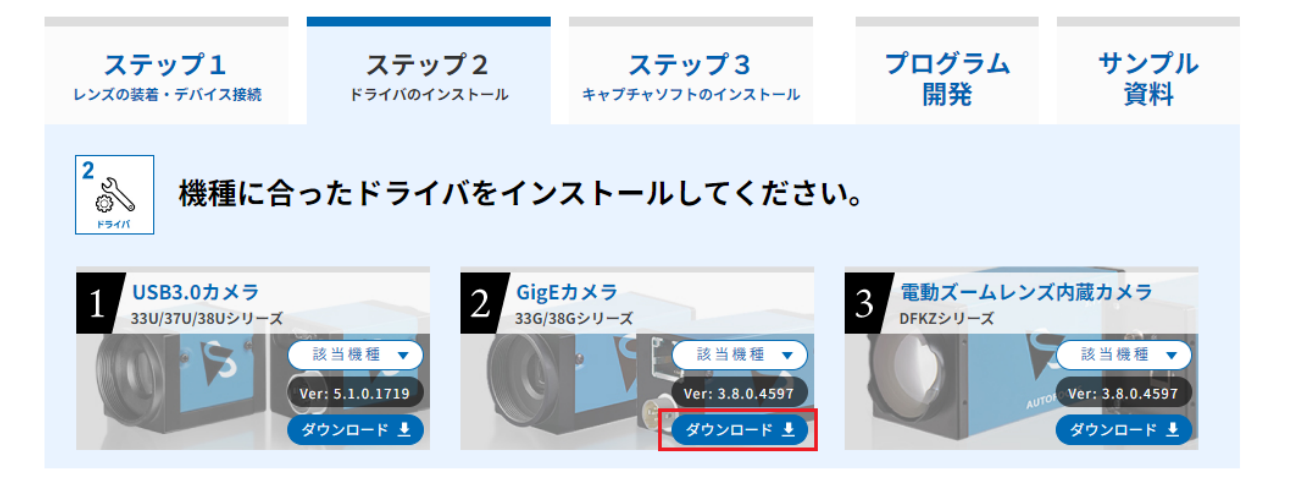

## <span id="page-8-0"></span>2-1. ドライバソフトをインストールする

カメラに適したドライバソフトをダウンロードサイトからダウンロードして、インストールして ください。

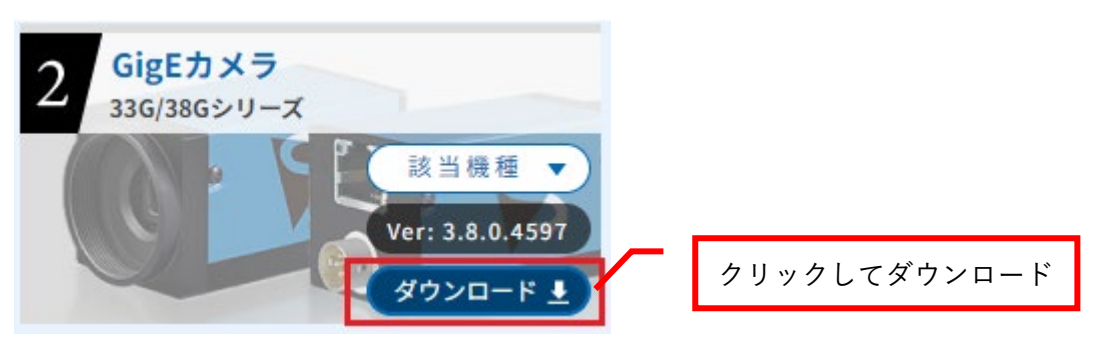

ダウンロードサイト: 2-4) GigE カメラ/[電動ズームレンズ内蔵カメラドライバー](https://www.argocorp.com/software/DL/tis/index.html#tab2)

・適切なドライバをインストールしてください。 ・ドライバが適切かどうかは、IC Capture で必ずご確認ください。

## <span id="page-8-1"></span>2.2. IP アドレスの設定

<DHCP (自動) モードを利用する場合>

ドライバをインストールすると以下の GigECam IP Config ツールがインストールされます。これ はカメラの IP アドレスを設定したり、カメラのファームウェアをインストールしたりするツール です。GigE カメラはネットワーク機器なので IP アドレスで PC と通信しています。

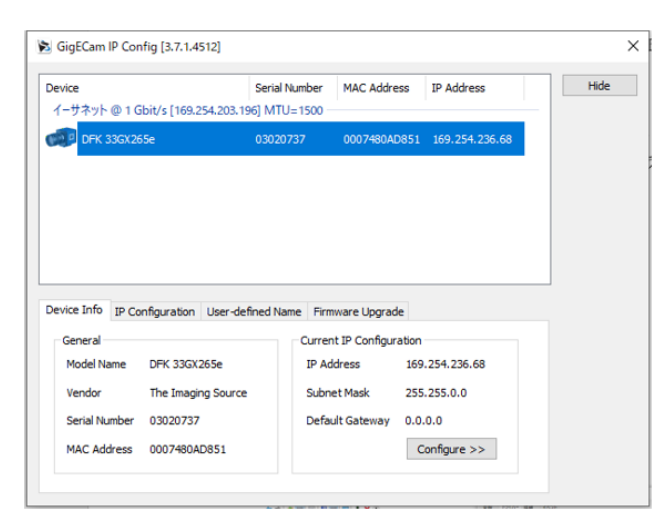

カメラはデフォルトで DHCP(自動)モードに設定されています。PC 側の NIC カードの IP ア ドレスも以下のように自動に設定されているはずです。

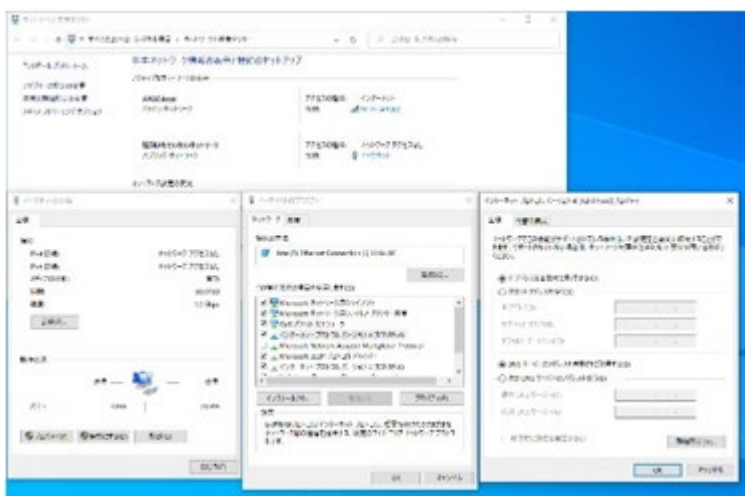

もし、"次の IP アドレスを使う"という部分にチェックが入っていたら"IP アドレスを自動的に取 得する"に変更してください。そうすると、LAN ケーブルの接続後すぐにカメラを動作させる事 ができます。カメラが DHCP(自動)モードの場合は PC 側の NIC カードの IP アドレスも自動 に、カメラが固定 IP (Persistent IP) モードの時は PC の NIC 側の IP アドレスも固定にする必 要があります。どちらかが自動でどちらかが固定になっている時は GigECam Ipconfig の中のカ メラのアイコンが「!」になります。この場合、IP アドレスの設定が必要です。

<「!」の表示が出ている場合>

この場合は IP アドレスがうまく設定できていません。具体的には以下のような状態の時に「!」 の表示が出ます。

• カメラは DHCP (自動) モード / PC は固定 ("次の IP アドレスを使う")

·カメラは固定 IP (Persistent IP) モード /PC は自動("IP アドレスを自動的に取得する")

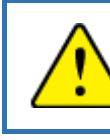

IP アドレスの設定はカメラ/NIC の両方を自動にするか、固定にするか、 設定を合わせてください。

<固定モードを利用する場合> NIC の IP アドレスを以下のように設定します。 IP アドレス:192.168.100.10 サブネットマスク:255.255.255.0 デフォルトゲートウェイ:(空白もしくは 0.0.0.0)

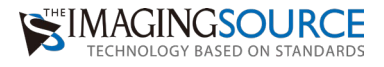

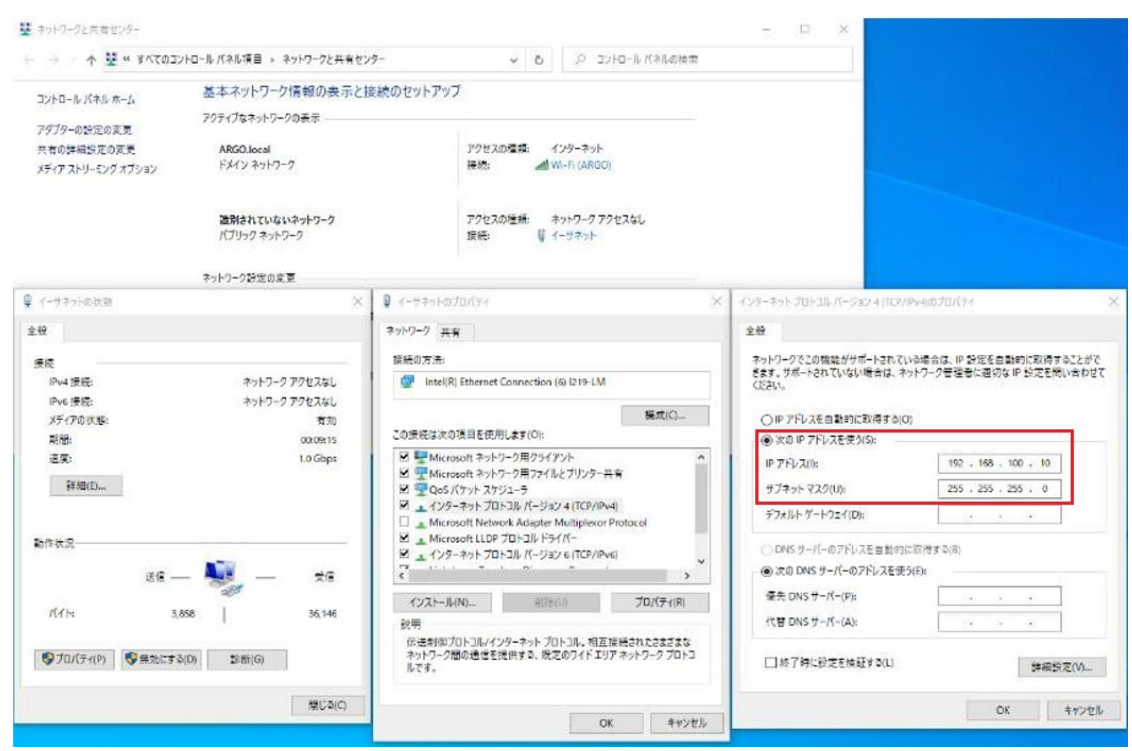

次にカメラ側の IP アドレスを以下の通りに設定し、Force IP を ON にします。

IP アドレス:192.168.100.5

サブネットマスク:255.255.255.0

デフォルトゲートウェイ:(空白もしくは 0.0.0.0)

(Assign Temporary Address を押下していただくだけでも構いません)

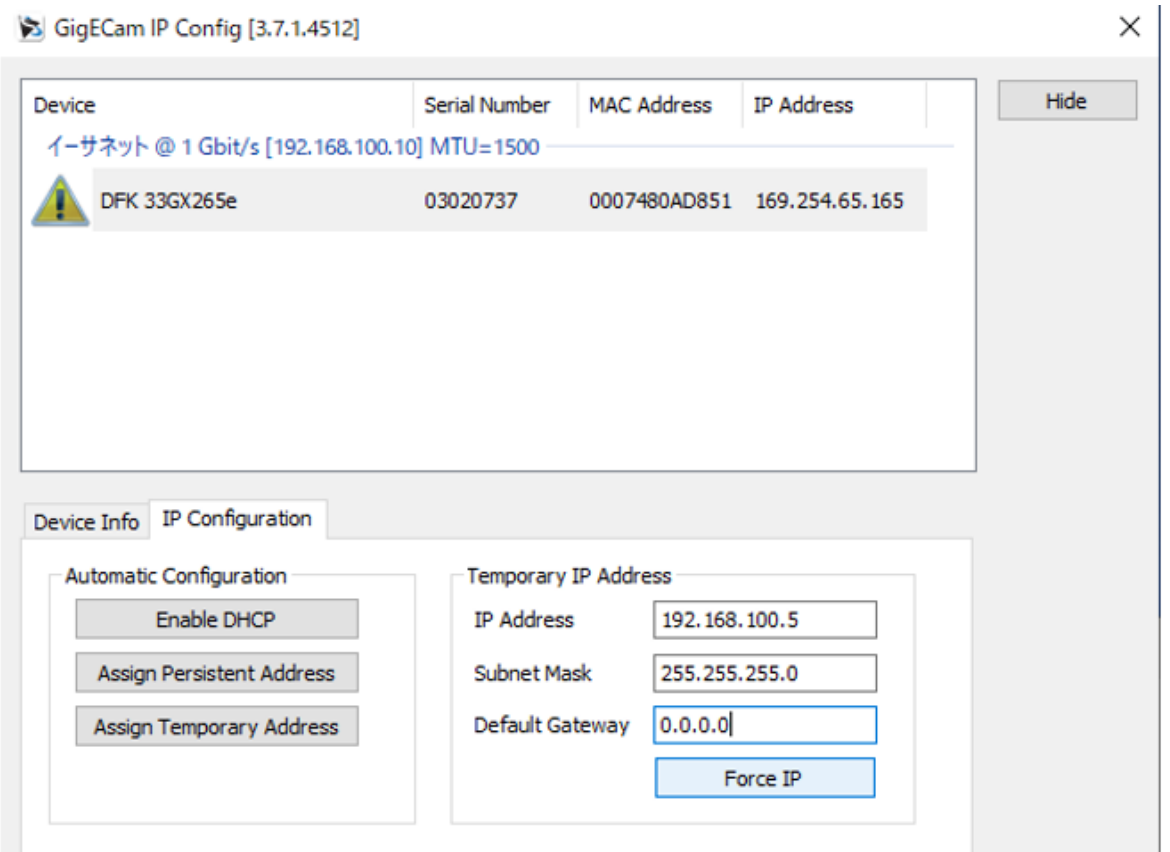

この設定は Current IP アドレスの設定です。この状態ではまだ固定 IP アドレスの設定ができて いませんので、ケーブルの再接続・PC 再起動・カメラ電源 OFF→ON をすると、また「!」の 状態で IP アドレス設定を再度やり直す必要があります。

以下の通り Current IP が設定できました

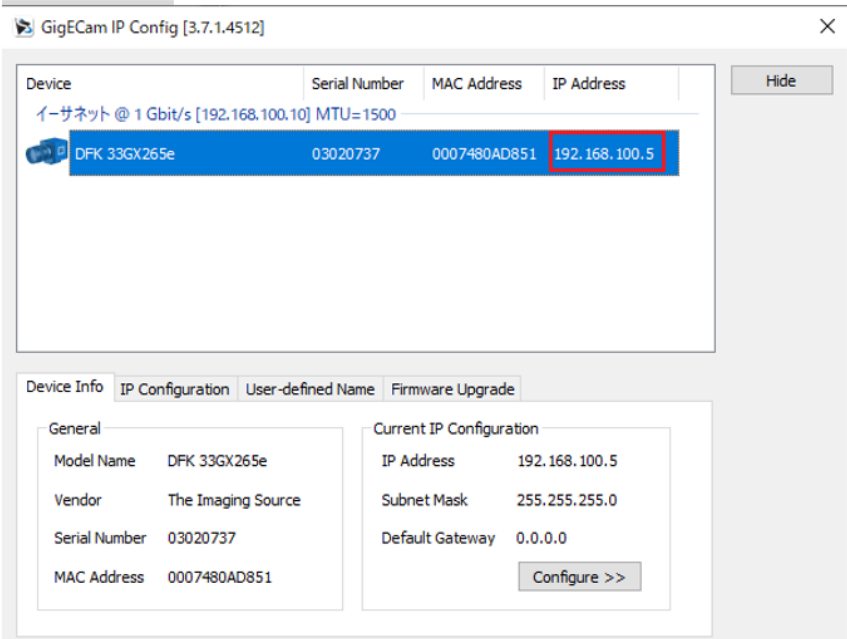

次に、カメラ内部の固定 IP(Persistent IP)を設定します。以下の通り IP アドレスを設定し、Persistent IP モードにチェックを入れて Apply を押して下さい。

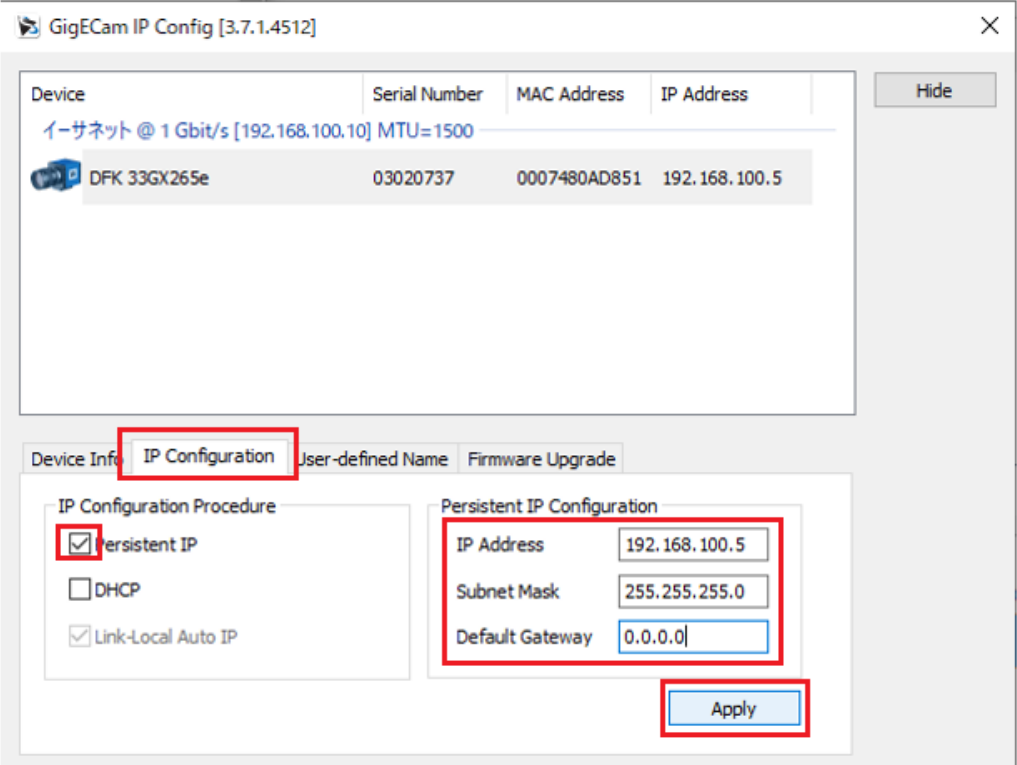

これでカメラの固定 IP アドレスは 192.168.100.5 に固定されました。

#### <span id="page-12-0"></span>補足:カメラの IP アドレスについて

カメラは固定 IP (Persistent IP) モード、DHCP モード、LLA モードの3 種類のモードで動作し ます。IP アドレスは、Current IP アドレスと固定 IP(Persistent IP)の 2 種類があります。少し 複雑ですがカメラの IP アドレスの取得の流れは以下の図の通りです。

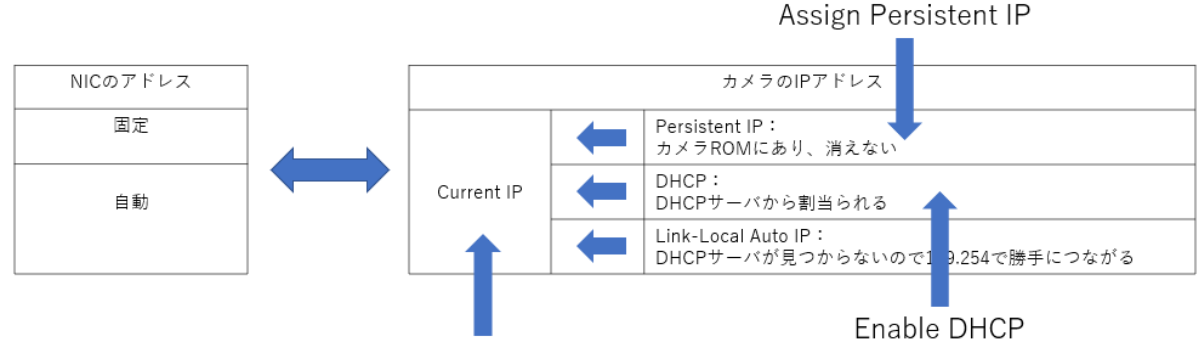

Assign Temporary Address Force IP

カメラは Current IP アドレスによって PC(NIC)と通信しています。この Current IP ドレスは、 カメラ内部の Persistent IP、DHCP サーバ、LLA から Current IP アドレスを臨時的に取得し、 それで NIC と接続できるまで順番に設定されていきます。

この Current IP は電源を OFF にすると消えてしまい再起動時には再度順番に Persistent IP、 DHCP サーバ、LLA から Current IP アドレスを取得しようとします。Assign Temporary Address は、NIC 側の固定 IP アドレスにあったアドレスを自動で設定しています。一方の Force IP は Current IP を明示的に設定します。いずれにせよ再起動で消えてしまいますので、Assign Persistent Address でカメラの固定 IP ドレスを NIC の IP アドレスに合わせて、なおかつカメラ を Persistent IP アドレスモードで動作させて Current IP アドレスを Persistent IP アドレスから 引っ張るようにしなければなりません。

#### <span id="page-12-1"></span>補足:ドライバソフトのアンインストール

ドライバのアンインストールはアプリの一覧から行うか、または exe ファイルを実行する方法の 2 通りのやり方があります。

<アプリの一覧からドライバをアンインストールする>

Windows アイコンを右クリックし、アプリと機能を選択します。リストされているアプリケーシ ョンの中から「GigECam Driver and Tools version ○○〇」を探し、アンインストールをしてく ださい。

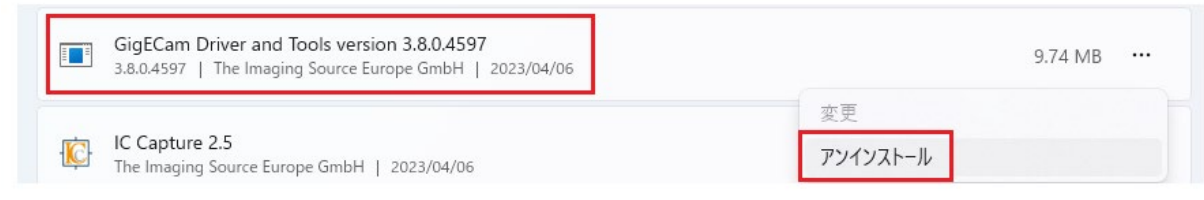

<exe ファイルを実行してドライバをアンインストールする> ドライバをインストールする際に保存場所を指定しなければ、

Program Files (x86)>The Imaging Source Europe GmbH>GigECam Driver and Tools 内に「unins000」が用意されているので、そちらを実行してください。

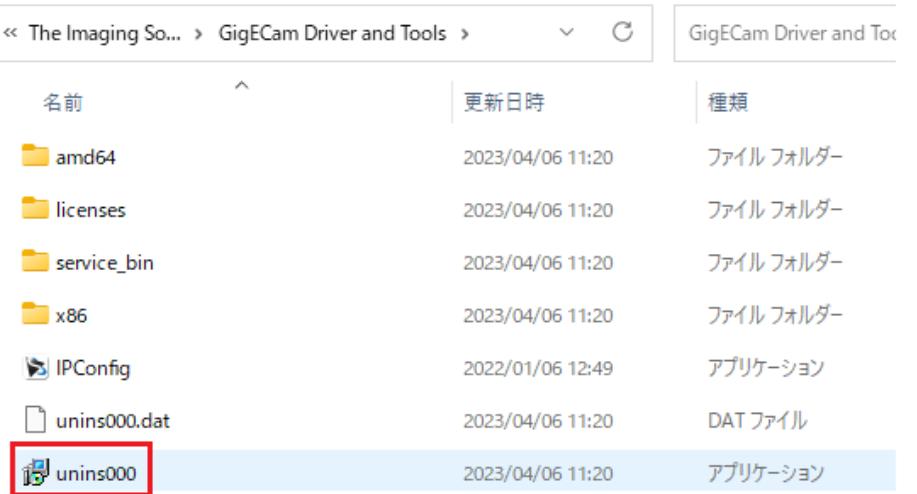

## 1.動作までの3ステップ

## <span id="page-14-0"></span>ステップ3:キャプチャソフト(IC Capture)をダウンロードし、インストールする

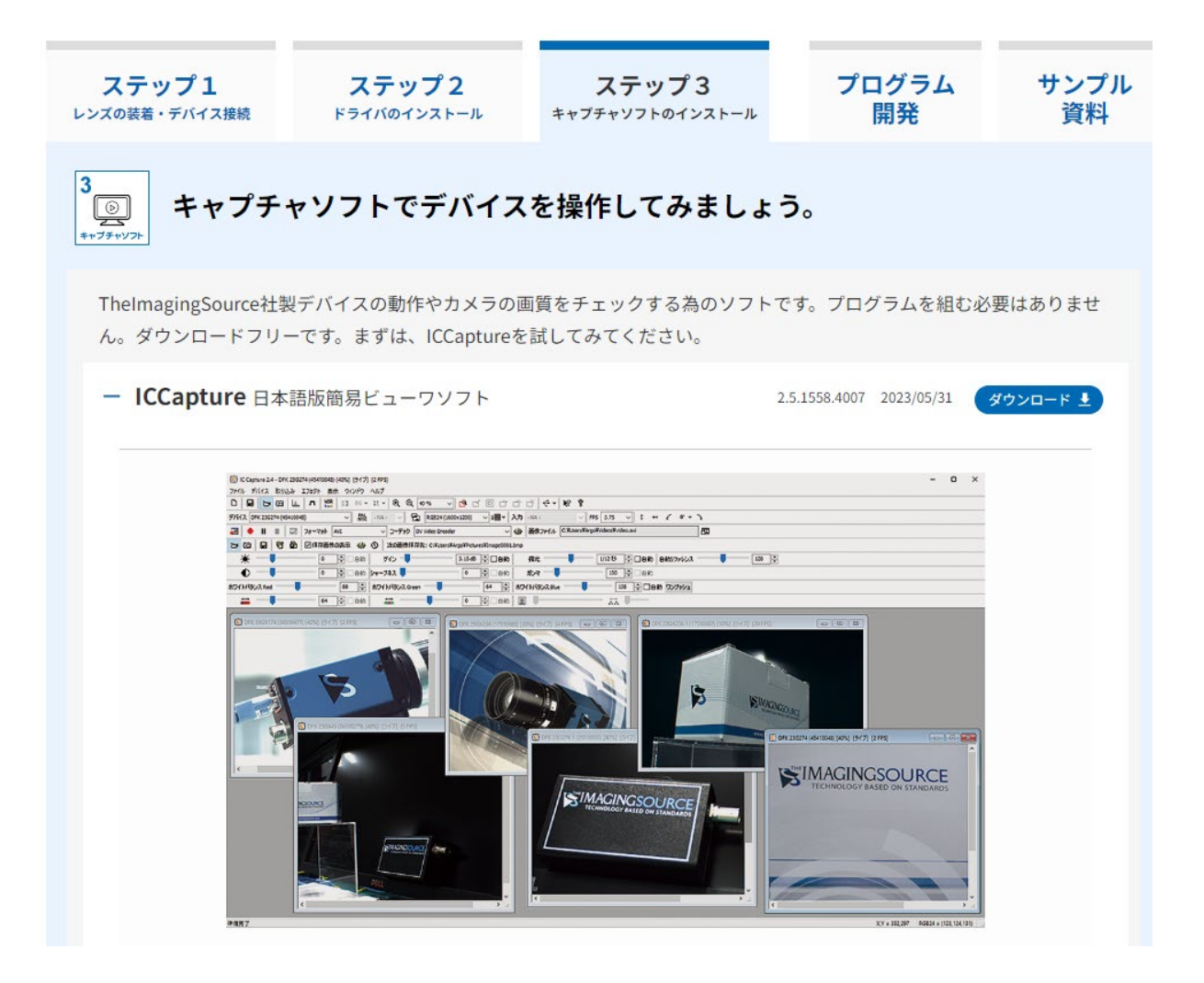

IC Captureを以下よりダウンロードし、インストールします。

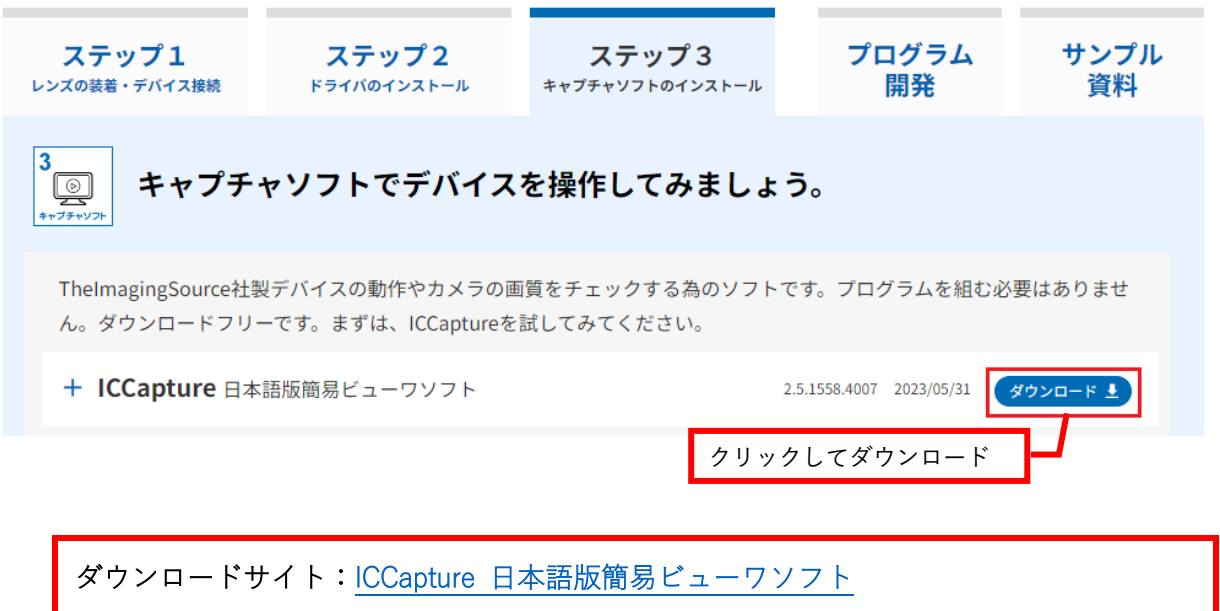

<span id="page-15-0"></span>2.IC Capture を起動し、デバイスを選択する

IC Capture のインストールが完了すると、デスクトップに IC Capture のショートカットが できますのでダブルクリックで起動します。

下図のようにシリアル番号とドライババージョンが記載されている該当のカメラを選択し、 「OK」をクリックします。デバイス選択画面にカメラがリストされない場合は、ドライバソ フトが正常にインストールされていませんので、一度アンインストールを行い、再度インス トールをお試しください。

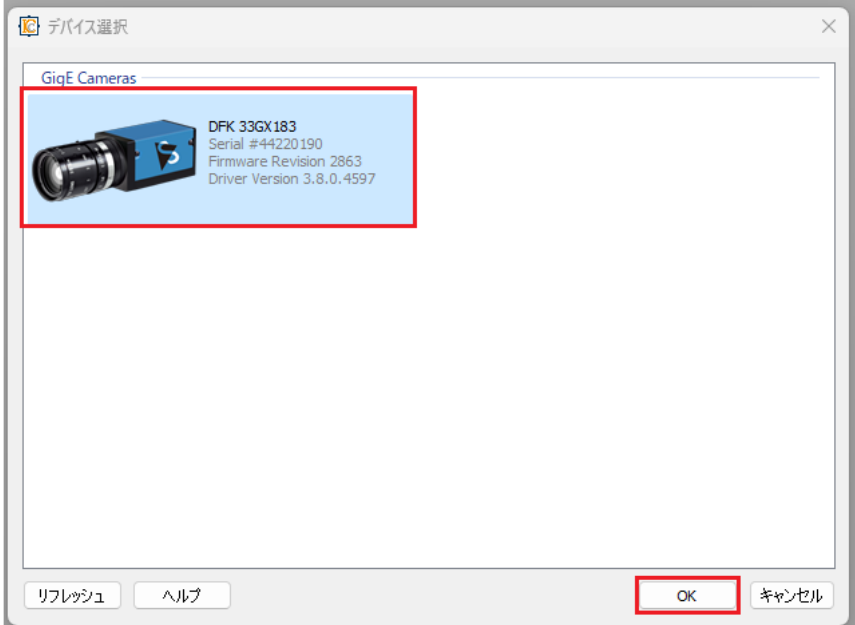

## <span id="page-16-0"></span>3.IC Capture の機能紹介

## <span id="page-16-1"></span>1.ツールバーを全て表示する

表示→ツールバー「支援されているバーを全て表示」で、IC Capture で利用できるツールバ ーを全て表⽰します。

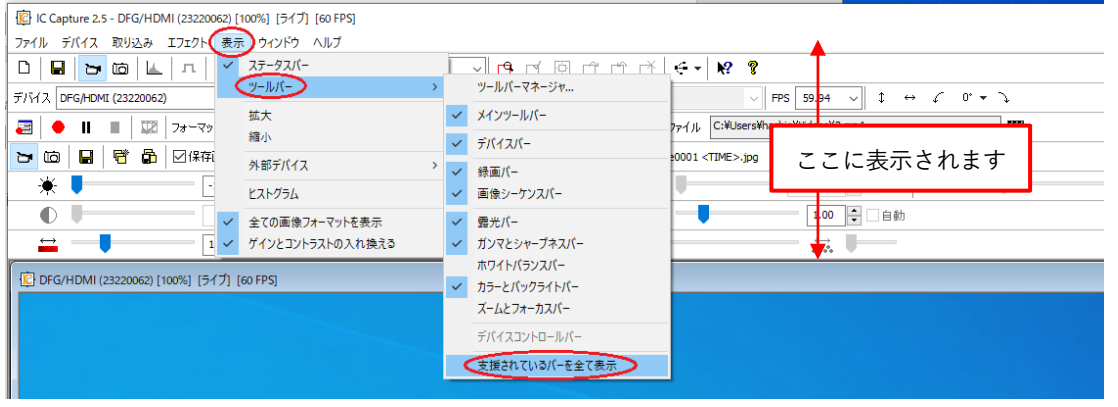

## <span id="page-16-2"></span>2.ホワイトバランスの調整

カラーカメラの場合は、ホワイトバランスを調整する必要があります(モノクロカメラをご 利用の場合はホワイトバランスの調整は不要です)。

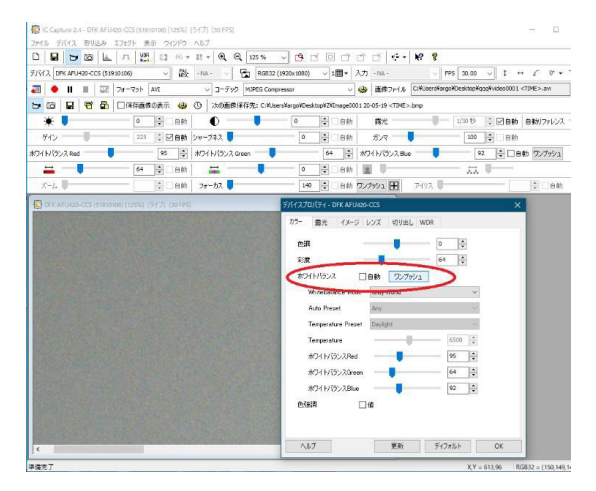

- 1.映像が表示されている画面上で右クリッ ク>プロパティ>"カラー"タブを開く。
- 2.ホワイトバランスの自動のチェックを外 し、カメラには白い紙や壁を映した状態で、 ワンプッシュをクリックする。

この手順でホワイトバランス Red, Green, Blue が自動的に調整されます。自動のチェック を外さないと、映っているものの色に応じてホワイトバランスが変わってしまいます。

## <span id="page-17-0"></span>3.明るさの調整

明るさの調整は、基本的に「ゲイン」「露光」と、「レンズの絞り」によって行います。 ゲインを上げすぎると、ノイジーな画像になります。露光時間を上げすぎるとフレームレー トが遅くなります。レンズの絞りを開きすぎると被写界深度(フォーカスの合う範囲)が浅 くなります。それぞれ 3 つのパラメータを調整してみて下さい。

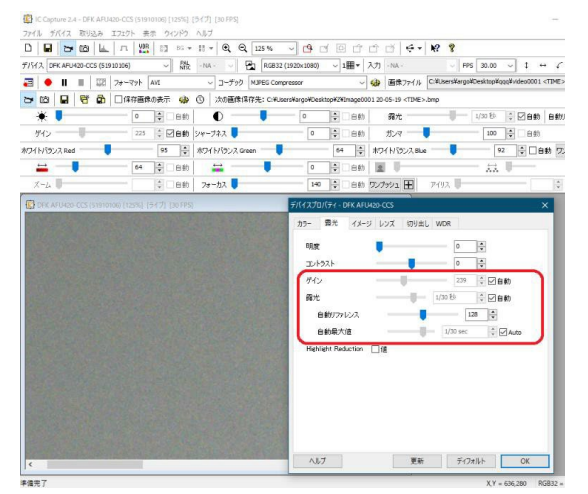

- 1.映像が表示されている画面上で右クリッ ク>プロパティ>"露光"タブを開く。
- 2.それぞれのレバー横にある自動チェック を外し、調整する。

"自動リファレンス"と"自動最大値"は自動ゲイン、自動露光における基準値です。自動設定 で運用したいが画像が明るすぎる(暗すぎる)といった場合に調整して下さい。

## <span id="page-17-1"></span>4.カメラをフル解像度に設定

カラーフォーマットをデバイスが対応しているフル解像度にします。フル解像度ではないと 視野角が狭い状態で撮影されています。

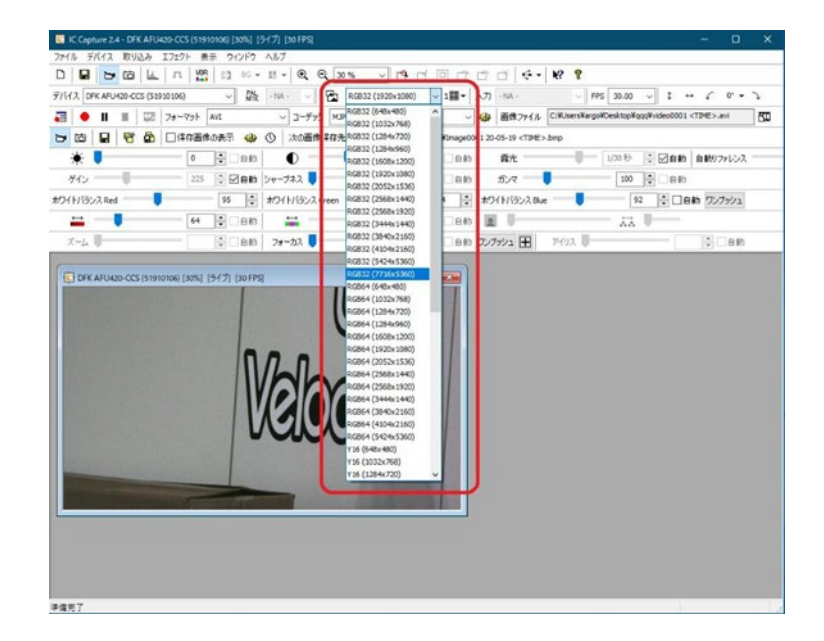

## <span id="page-18-0"></span>5. 表示ウィンドウサイズの調整(=デジタルズーム)

画面上部の虫眼鏡のアイコンで、表示の拡大・縮小ができます。通称、「デジタルズーム」と いいます(これに対してレンズで倍率を上げる事を「光学ズーム」と言います)。

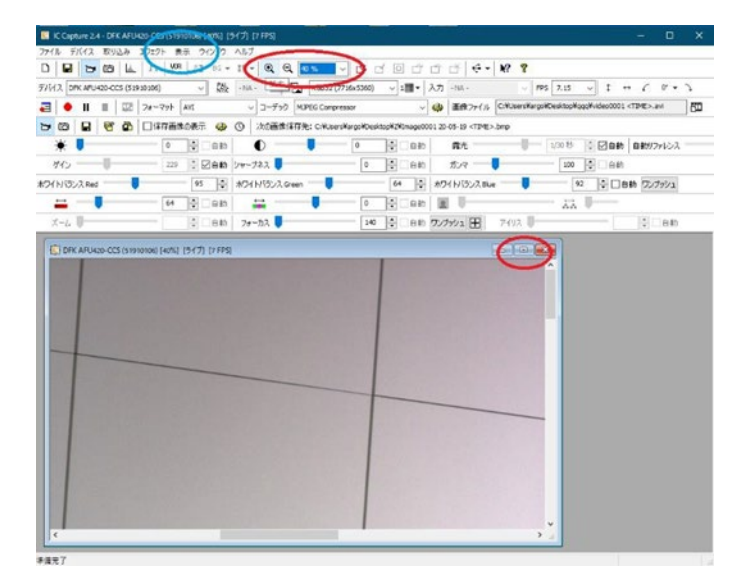

モニターいっぱいに画面を表示したい場合は「表示」部分でツールバーを消すこともできま す(青丸部分)。IC Capture のウィンドウいっぱいにライブ表示をしたい場合は、映像が表示 されている画面を最大化してください。

## <span id="page-18-1"></span>6.静止画保存:スナップショット

画像スナップアイコン( ID) か、「取り込み] > 「画像のスナップ]でライブ表示を一時停 止することができます。ここで画像保存アイコン(■)か、[取り込み] > [画像の保存] により 1 枚画像を保存することができます。ファイル形式は BMP、JPEG、TIFF いずれかか ら選択できます。

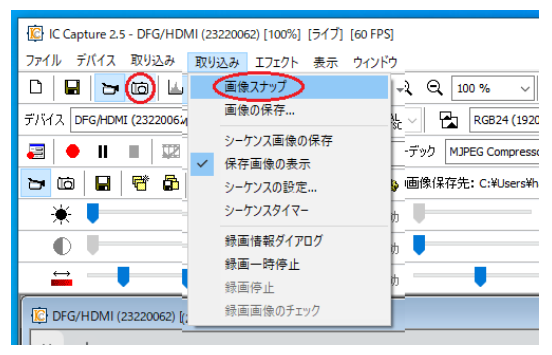

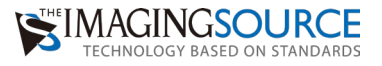

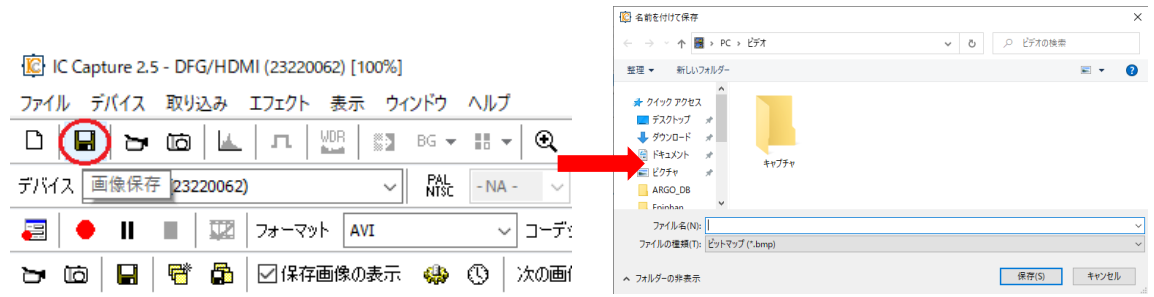

保存先は任意で指定できます。

## <span id="page-19-0"></span>7.静止画保存:シーケンス保存

特定のタイミングで自動的にファイル名を割り振りながら画像データをストックしていく方 法です。IC Capture ではキーボードのスペースキーと、テンキーの"0"にホットキーを割り当 てることができ、このキーが押される度に静止画ファイルを作成していきます。画像シーケ ンス設定のアイコン( ⊠保存画像の表示 (※)) か、[取り込み] > [シーケンスの設定]に より、シーケンス設定画面が開きます。

設定画面には、保存先フォルダ名、ファイル名の指定、ファイル形式、ホットキーの割り当 てなどを行うタブがあります。タイムスタンプを有効にするとファイル名の後ろにキャプチ ャ時の日付、時刻が入ります。 ここで設定を行ったあとは、ホットキーが押される度に指定 フォルダにファイルが作成されます。

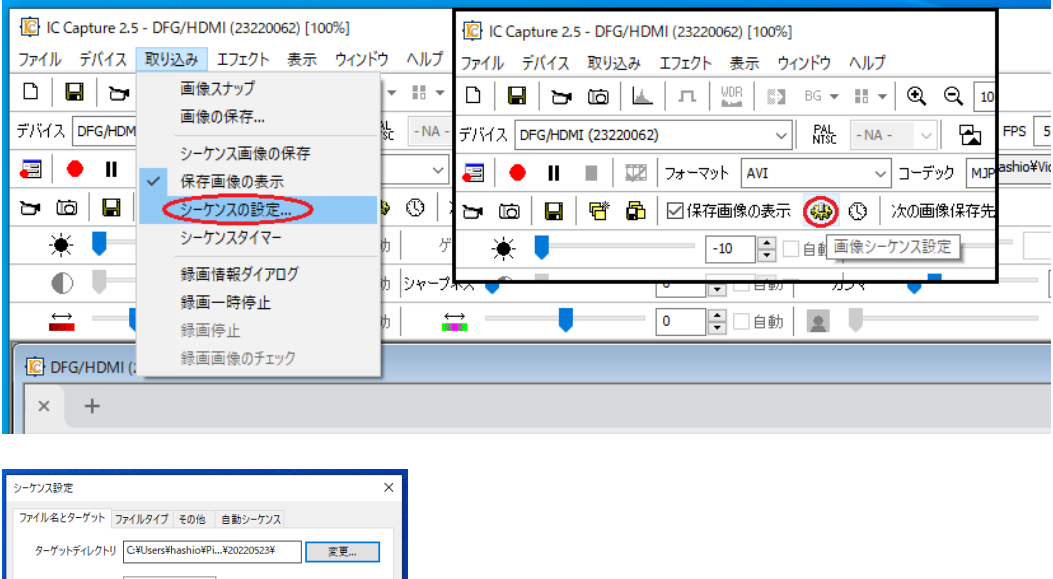

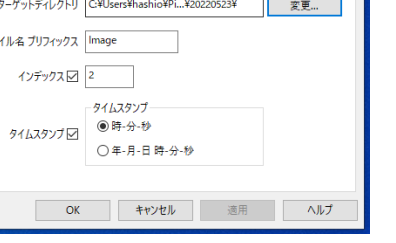

 $\mathbf{r}$ 

静止画シーケンス保存は、アイコン(■))か、[取り込み] > [シーケンス画像の保存]に より、開始します。

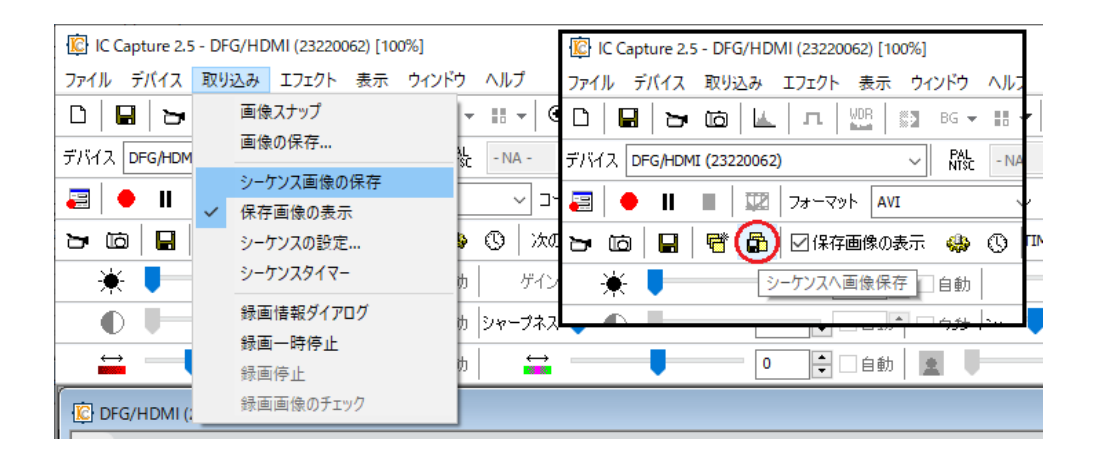

<span id="page-20-0"></span>8.静止画保存:自動シーケンス保存

定期的に等時間間隔でファイルを保存が可能です。全フレームキャプチャか、1秒~60 分の 秒単位での指定が可能です。通常のシーケンスキャプチャと同様に予め保存フォルダ、ファ イル名などを指定しておきます。その後、自動シーケンスタイマーアイコン( © )か、[取 り込み] > [シーケンスタイマー] より、シーケンスタイマー画面を起動し、タイマー開始 ボタンをクリックすることで、設定した内容で連続的に静止画保存が開始されます。

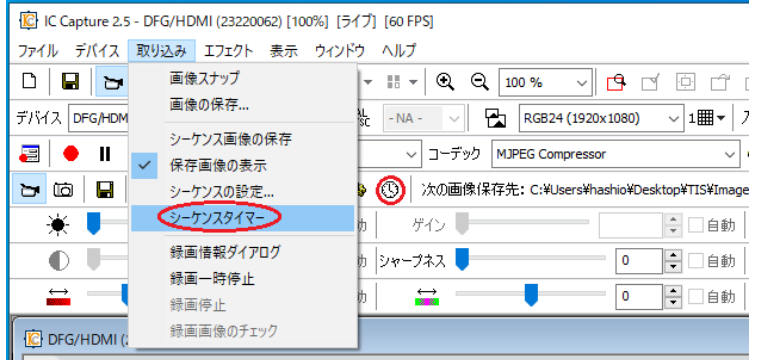

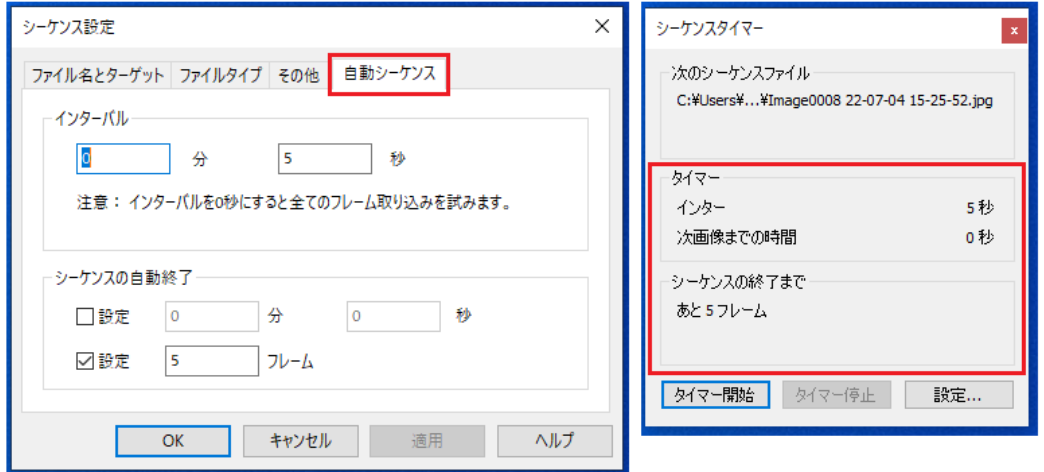

## <span id="page-21-0"></span>9.動画保存

IC Capture ではデバイスからの取得ストリームをそのまま DirectShow 準拠のコーデックに データを引き渡ししています。IC Capture 自体は単なる橋渡し役となり、実際の動画ファイ ルの作成はコーデックが行っています。動画の設定は、録画情報ダイアログアイコン( をクリックするか、[取り込み]>[録画情報ダイアログ]から呼び出した設定画面より行い ます。

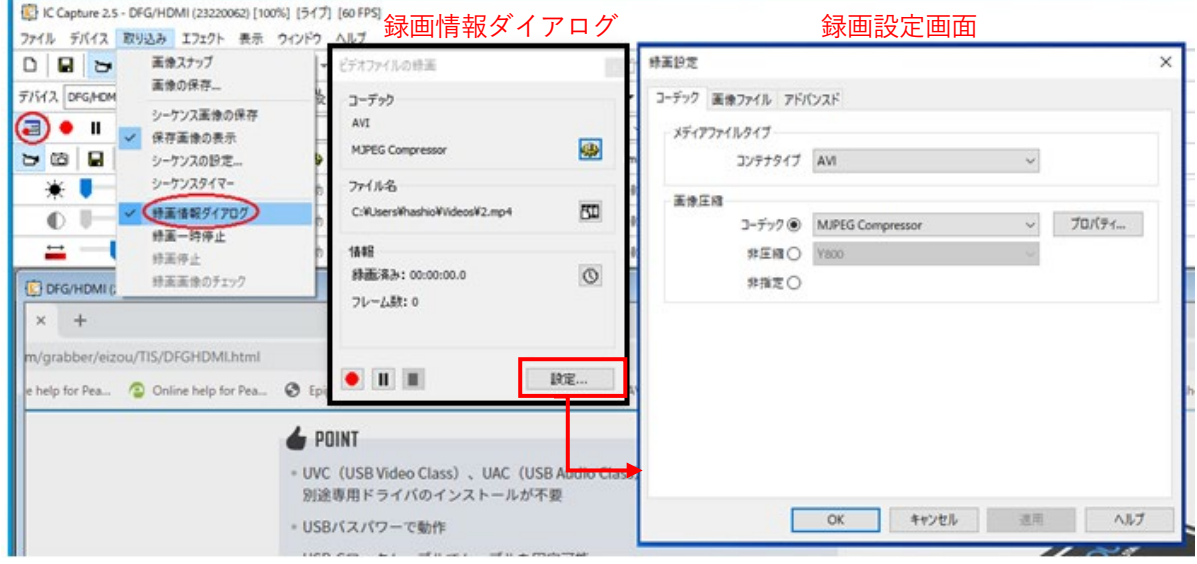

保存に利用するコーデック(圧縮/非圧縮)の指定や、保存先の指定をします。またオプシ ョンとして、ファイル名プリフィックス、指定時間経過後/指定フレーム数経過後の録画自 動停止、さらに、フレーム間引き間隔の指定ができます。例えば、デバイスからの取得 5 フ レームに対して1フレームずつ保存していき、1時間後に自動停止といった指定が可能です。

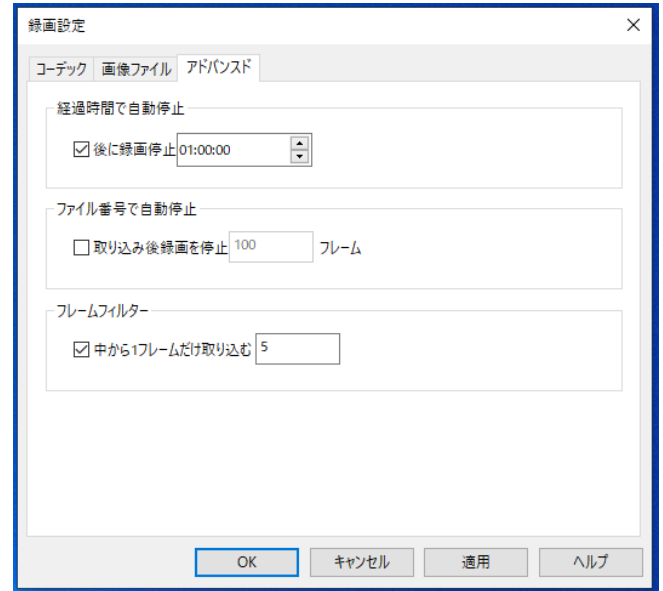

## <span id="page-22-0"></span>10.ライブ表示をしながら特定のタイミングで静止画保存

[シーケンス設定]にある[保存画像の表示]のチェックを外し、ホットキーを[Space]に すると、ライブ表示をしながら、スペースキーを押すことで指定のフォルダへ画像を保存す る事ができます。保存中もライブ表示は継続されます。

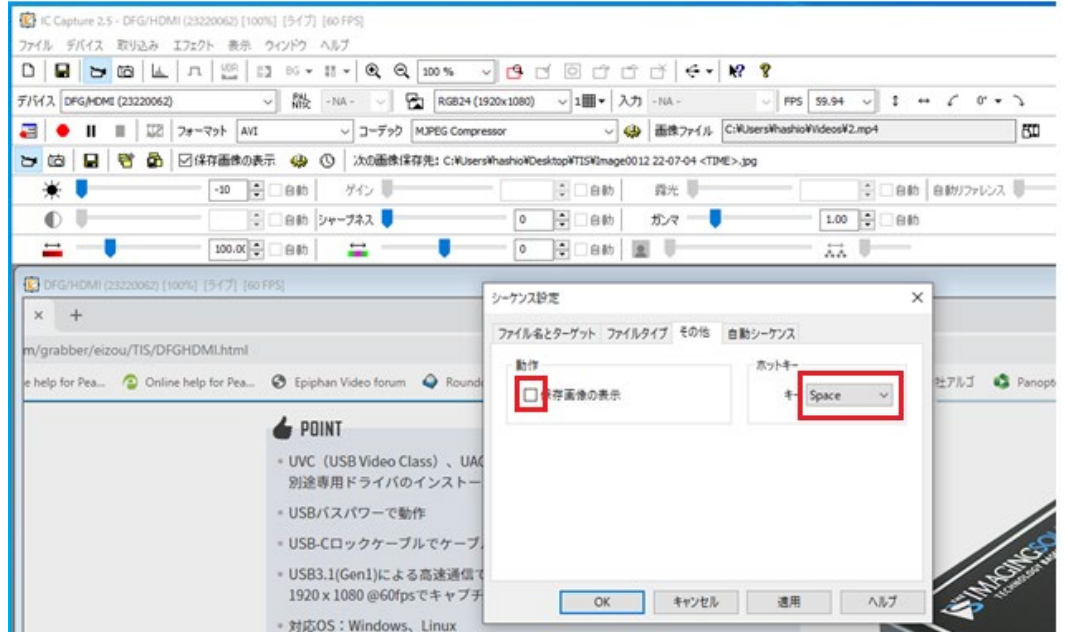

<span id="page-22-1"></span>11.構成ファイルの保存と読み出し

ファイルから構成ファイル(現在の設定)の保存ができます。その構成ファイルを読み出す と設定内容をそのまま適用させることができます。

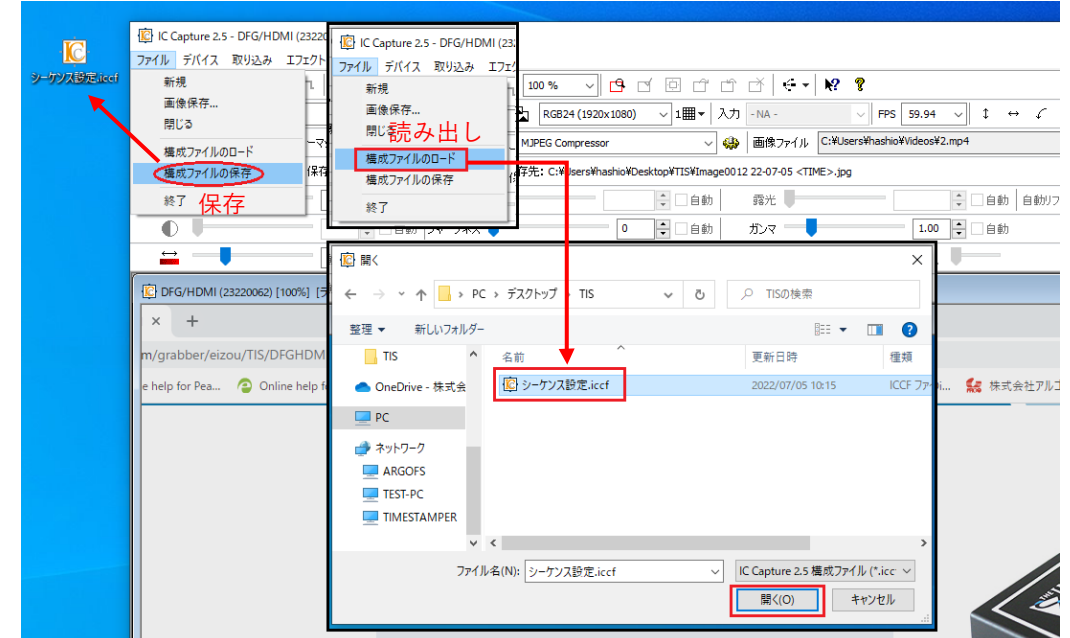

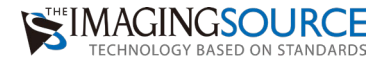

## Memo

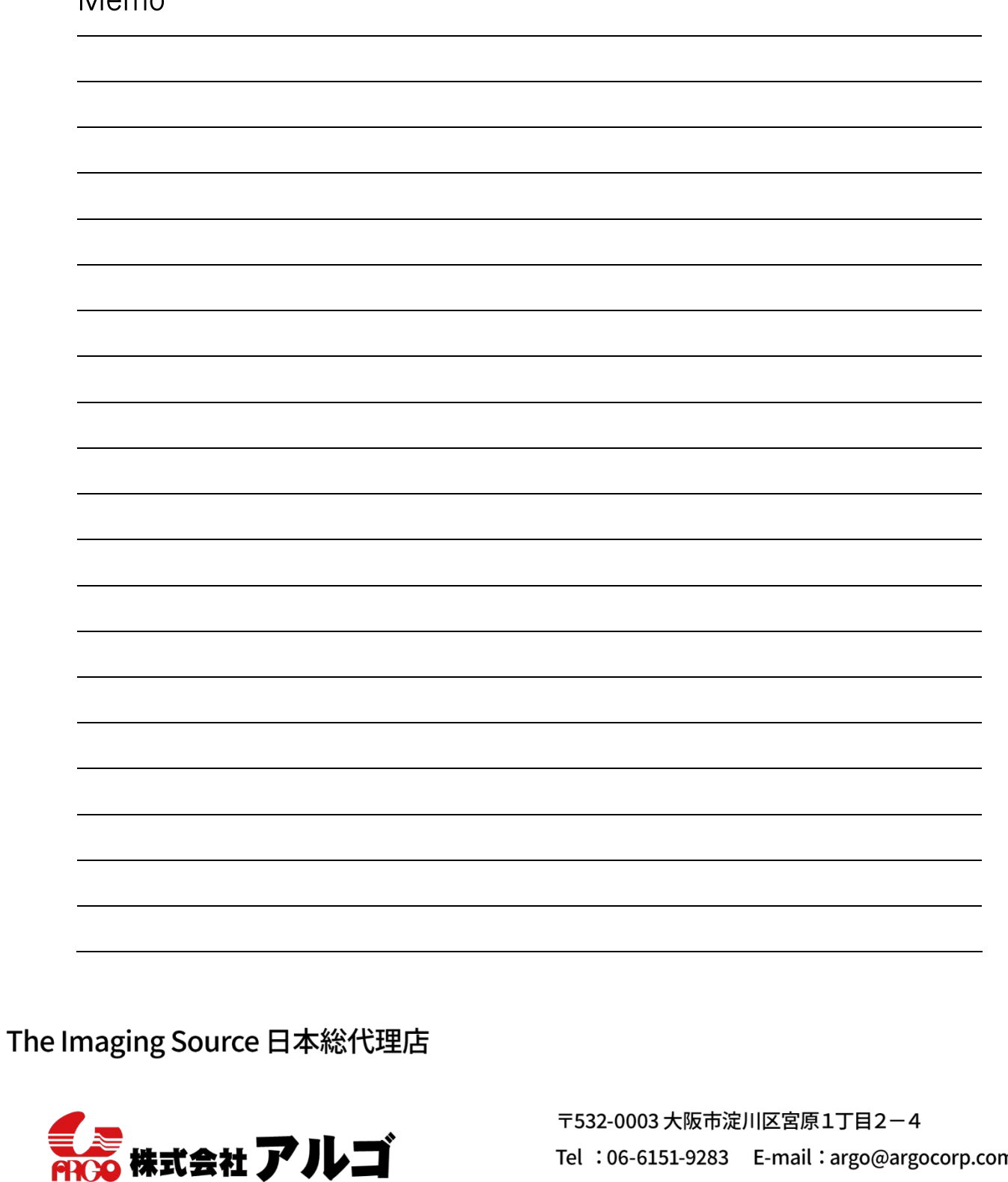

日本にない技術を世界から ARGO CORPORATION

n Fax: 06-6151-9284 URL : www.argocorp.com

用途に合ったカメラ·レンズをキから選定します。

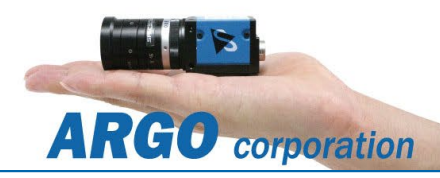